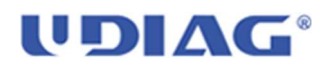

## UDIAG TECHNOLOGY Co.,LTD

Udiag CR800 Software Upgrade Instruction

1, Download Udiag CR800 from Udiagtech.com

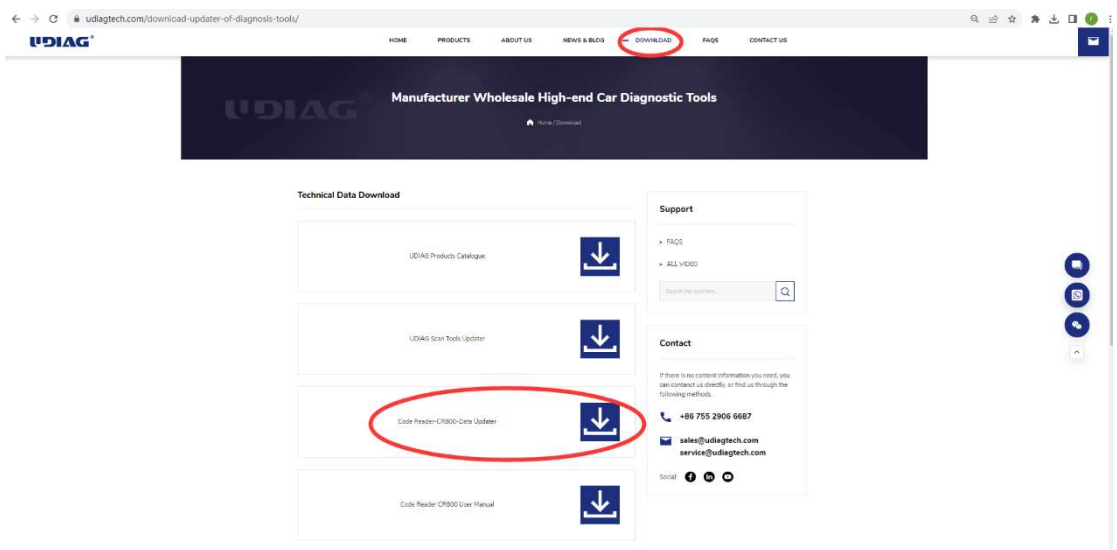

2, Storing the firmware on your computer local Disk

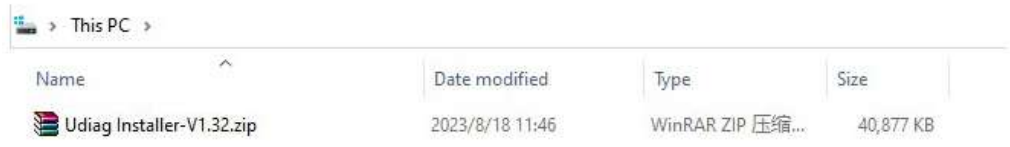

3, Double Clicking it for firmware installation

4, Anti-virus software may stop Udiag Installer installation, please choose Still Runing

5, Double Clicking Update Icon on Desktop of Windows

## **UDIAG**

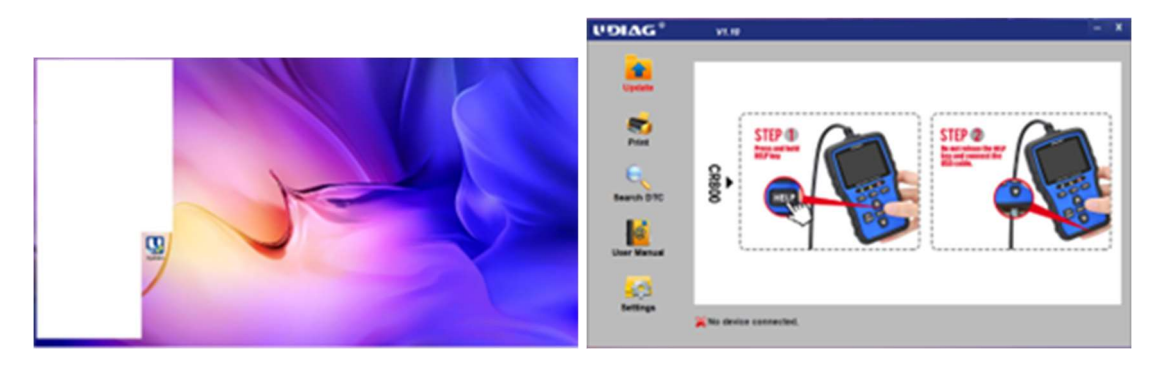

6,Clicking Setting Icon on Update Software Interface and selecting English or your local lanage as Firmware UI Language.

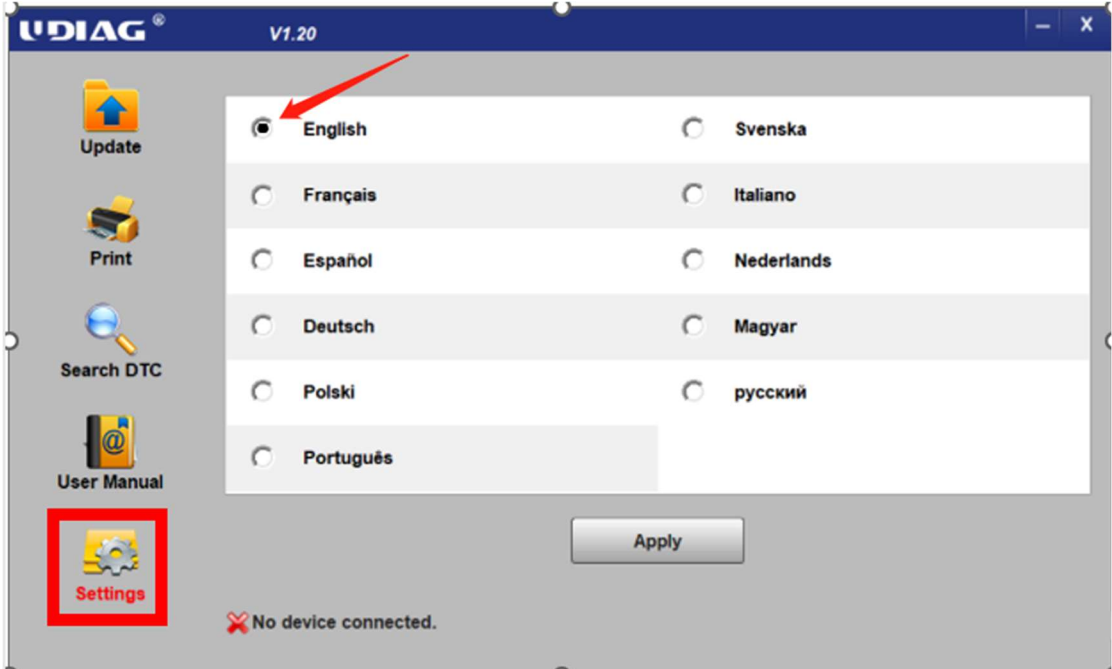

Below instruction take the UI Language as English. Other language are selectable as end user's wish.

7, Please clicking Apply Button

## **UDIAG**

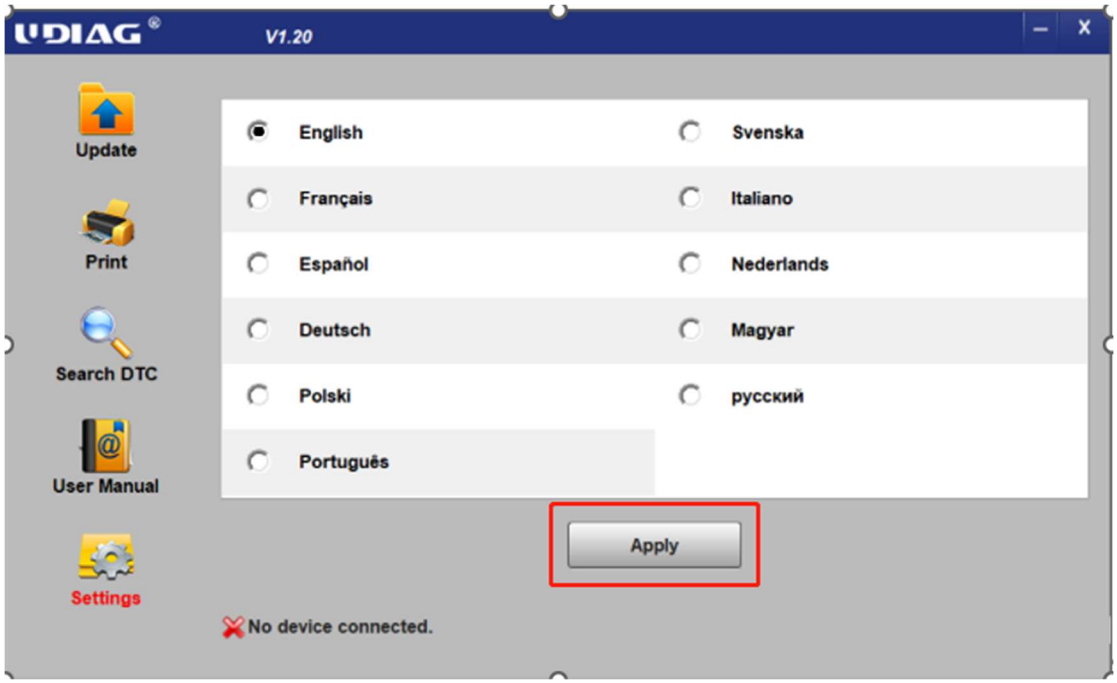

8, Connecting CR800 with your PC through given USB Cable in package

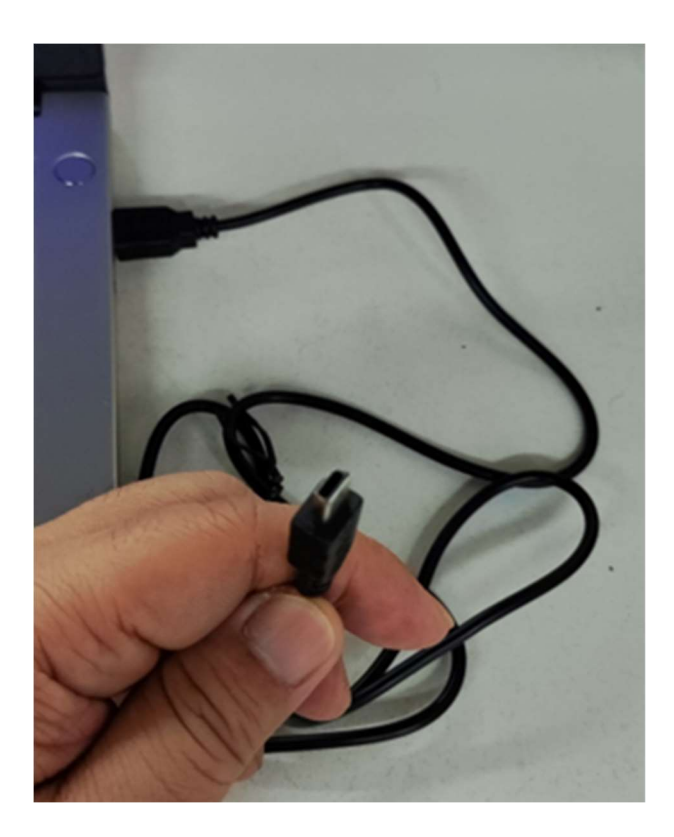

9, Holding Help Key on Udiag CR800 and Plugging in Mini USB Plug on Mini USB Port of Udiag CR800 till Device Connected presented on bottom of CR800 Tool Firmware Dialogue.

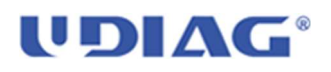

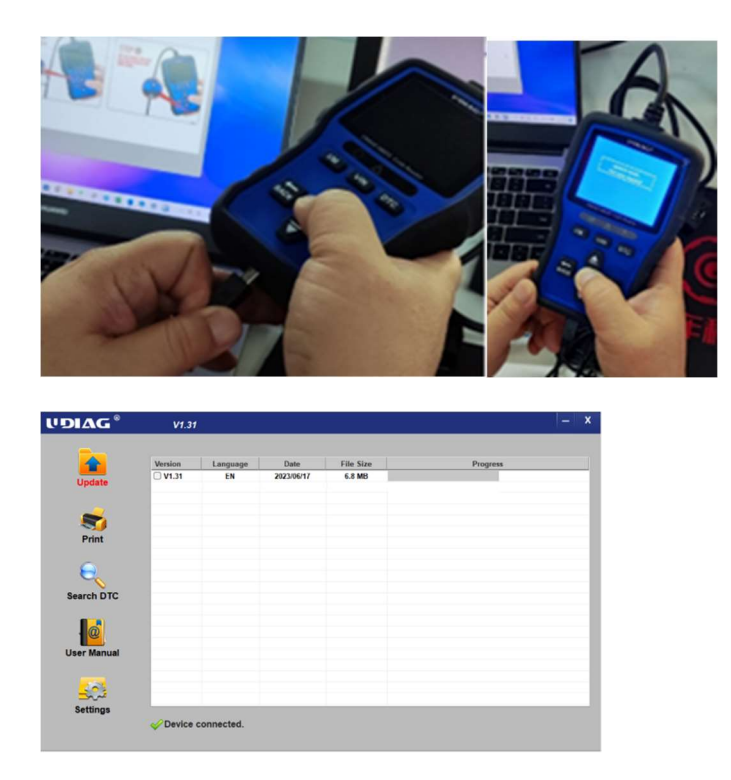

10, Choosing the correct firmware version from Update firmware on PC and Clicking **Y**.

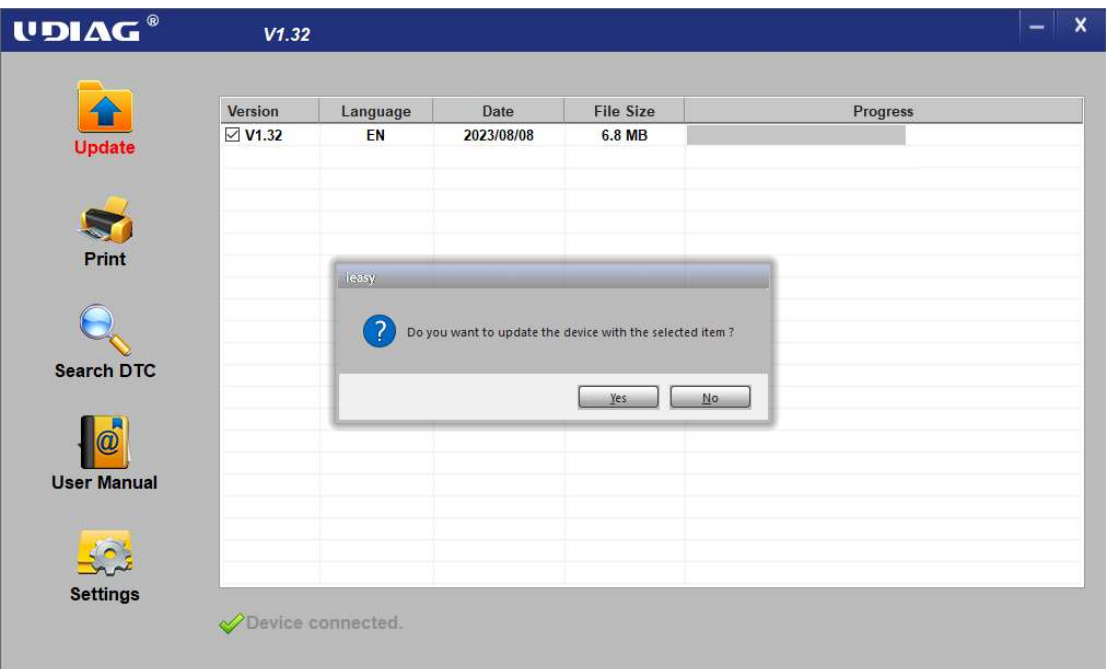

11, Firmware Updating

## **UDIAG**

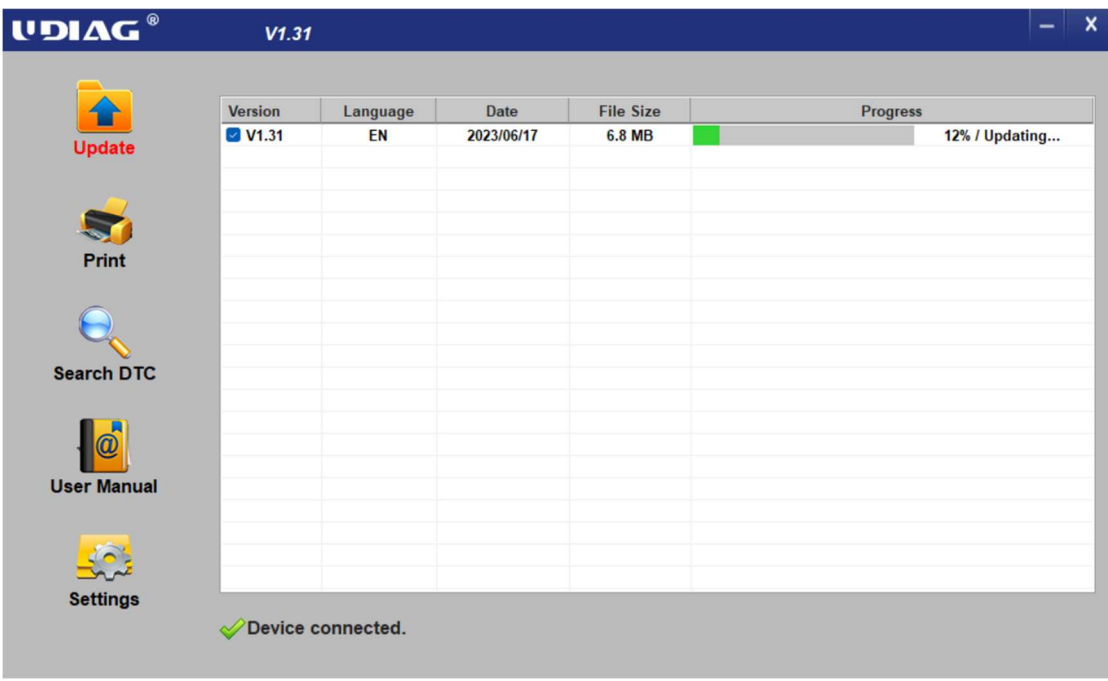

12, Please keeping USB Connection during upgrading

13, When updating finished shown on interface, it means your CR800 has been updated sucessfully.

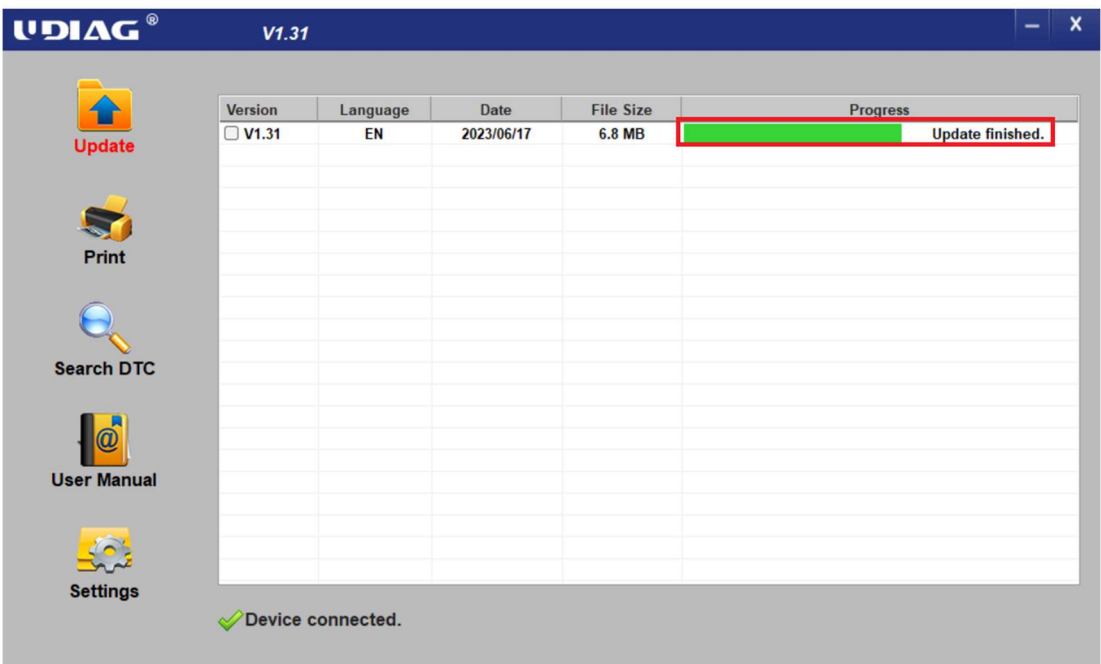

14, Disconnecting CR800 with PC by plugging off Micro USB from CR800 Micro USB Port.